## 第一章、**USB** 驱动程序安装:

步骤 1 插入 USBasp 下载线,电脑应能识别出为 USBasp 设备。

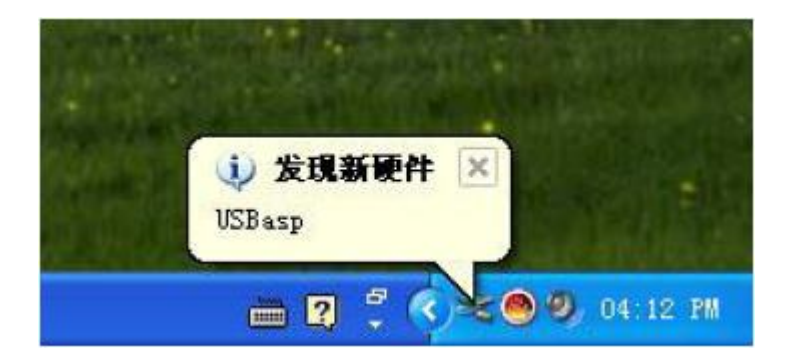

步骤 2 在后面跳出的硬件安装向导里选择 "否,暂时不" 点 "下一步" 继续安装。

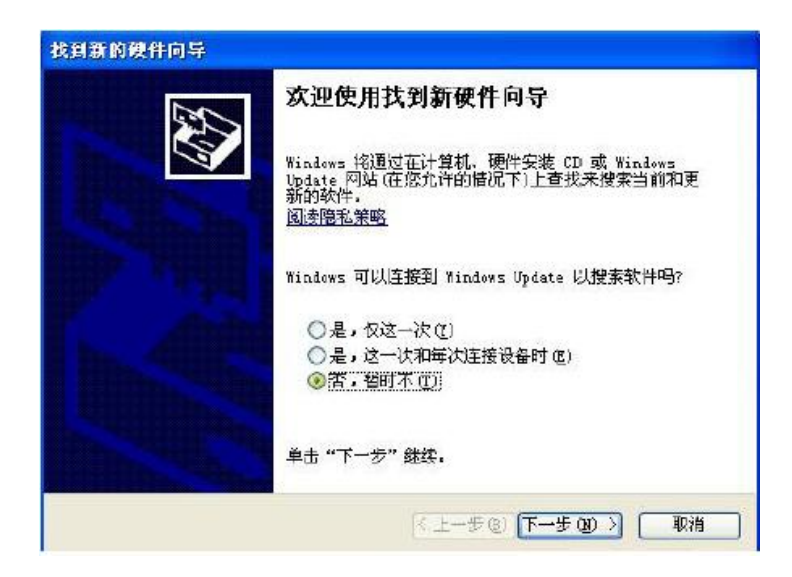

步骤 3 选择 "从列表或指定位置安装"

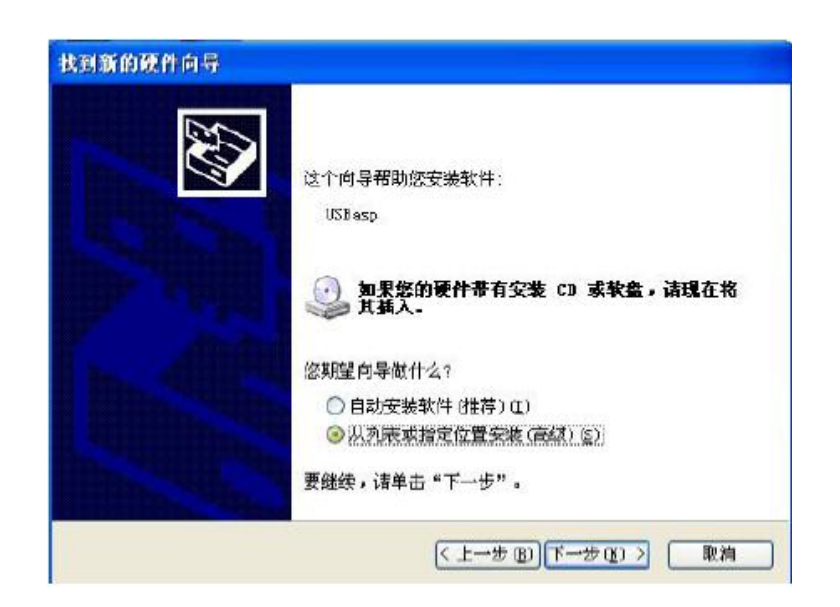

步骤 4 选择 CD 光盘里的 "开发板配套 \ 工具软件 \ AT 芯片烧录下载工具 \ USBasp 下载线"下的"USB 驱动程序"文件夹,点确定返回。

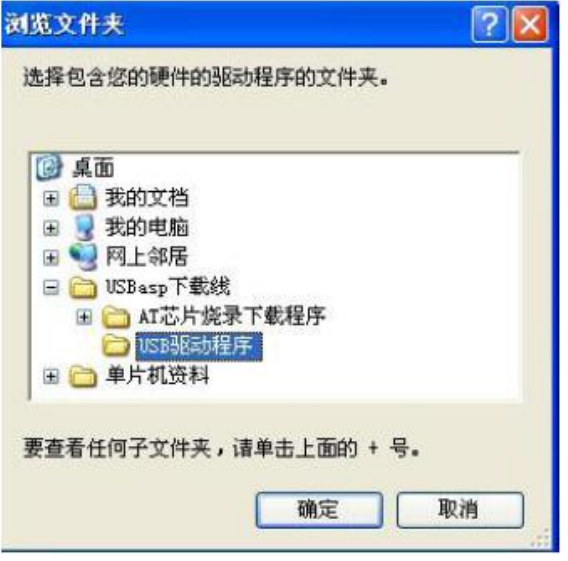

步骤 5 开始自动安装驱动程序。

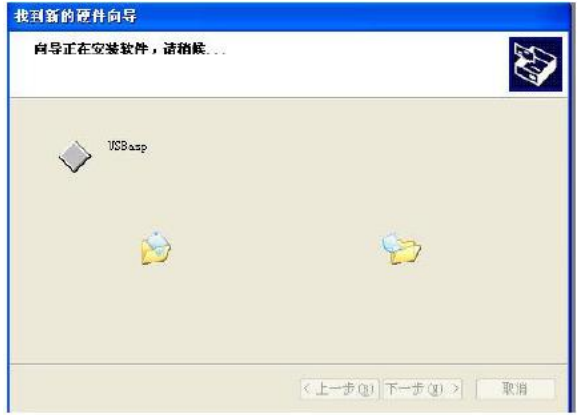

步骤 6 安装完成。

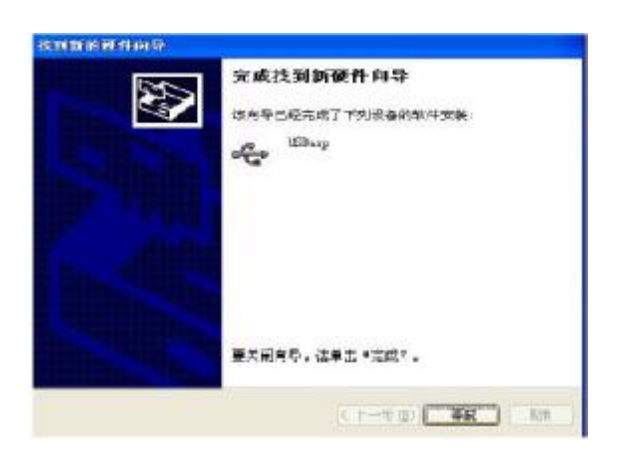

重要说明:驱动安装完成后,在资源管理器里能看到 USBasp 。

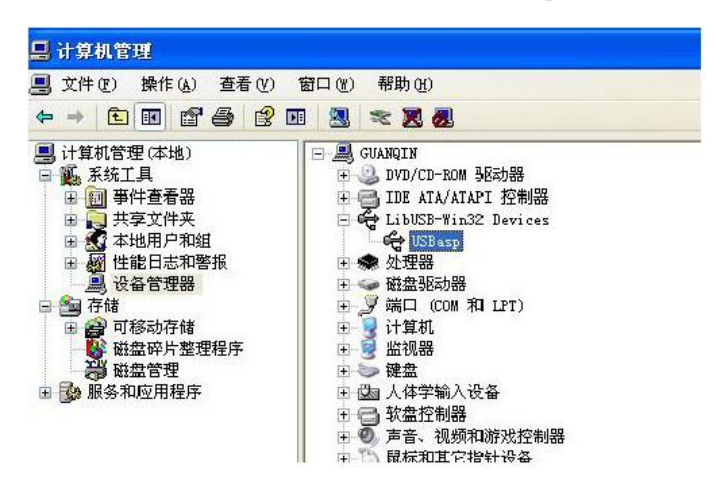

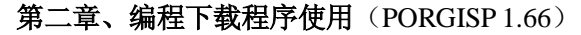

1、软件界面介绍:

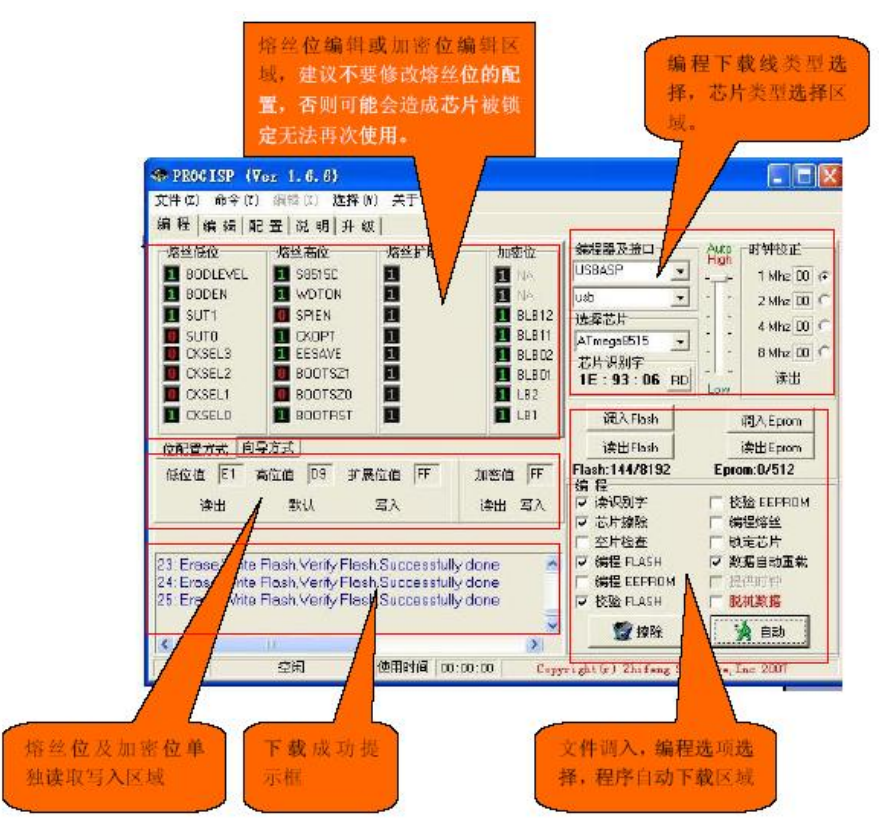

2、步骤 1: 打开软件, 将软件的编程下载线的类型设置为: USBasp

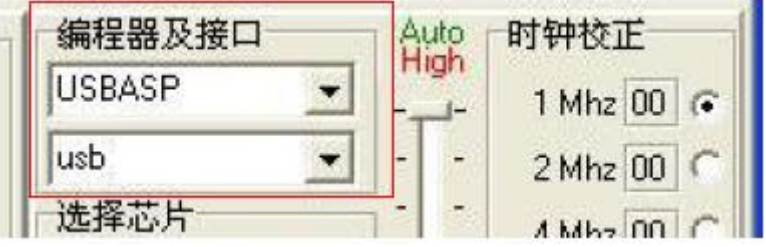

3、步骤 2: 选择芯片类型。根据你目标芯片的类型选择对应的芯片型号(以 AT89S52 为例)

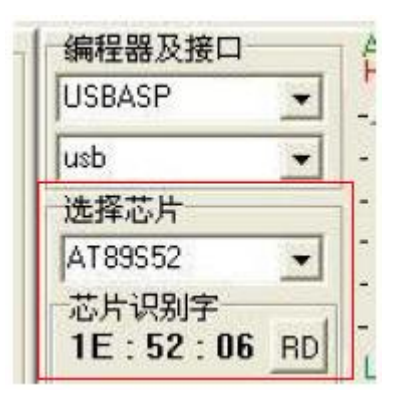

4、步骤 3:导入需要编程下载的程序

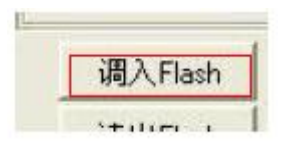

5、步骤 5: 点击自动下载进行程序编程下载

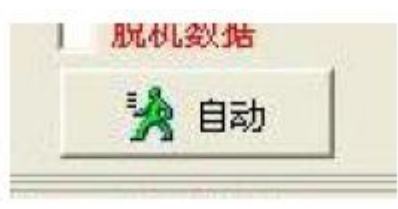

## 第三章:**USBasp** 硬件设置介绍:

1、外观图:

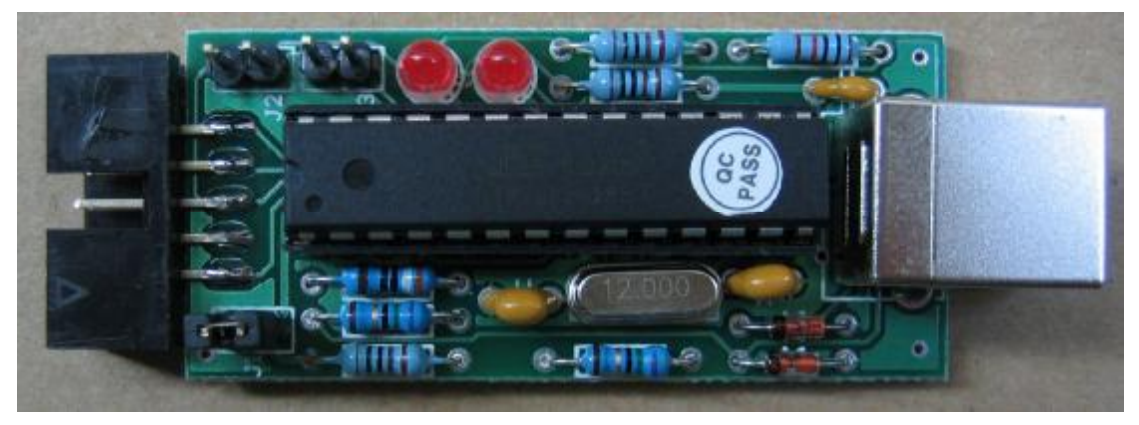

J1 短接为向目标板供电 J2 短接时, 为升级固件(正常使用时不能短接) J3 低速编程下载开关(由于使用了最新的固件, 此开关不用) 左边发光二极管为编程中或系统忙状态指示灯 右边发光二极管是电源指示灯

## 第四章:支持芯片**:**

1、51 系列: AT89S51、AT89S52、AT89S53(需要下载软件支持) 2、AVR 系列: AT89S8252、ATTiny12(L)、ATTiny13(V)、ATTiny15(L)、ATTiny24(V)、ATTiny25(V)、 ATTiny26(L)、ATTiny2313(V)、ATTiny44(V)、 ATTiny45(V)、ATTiny84(V)、ATTiny85(V)、AT90S2313(L)、AT90S2323(L)、AT90S2343(L)、 AT90S1200(L)、AT90S8515(L)、AT90S8535(L)、 ATMEGA48(V)、ATMEGA8(L)、ATMEGA88(V)、ATMEGA8515(L)、ATMEGA8535(L)、 ATMEGA16(L)、 ATMEGA162(V)、ATMEGA163(L)、ATMEGA164(V)、 ATMEGA165(V)、ATMEGA168(V)、ATMEGA169(V)、ATMEGA169P(V)、ATMEGA32(L)、 ATMEGA324(V)、ATMEGA325(V)、ATMEGA3250(V)、ATMEGA329(V)、 ATMEGA3290(V)、ATMEGA64(L)、ATMEGA640(V)、ATMEGA644(V)、ATMEGA645(V)、 ATMEGA6450(V)、ATMEGA649(V)、ATMEGA6490(V)、ATMEGA128(L)、 ATMEGA1280(V)、ATMEGA1281(V)、ATMEGA2560(V)、ATMEGA2561(V)、AT90CAN32、 AT90CAN64、AT90CAN128、AT90PWM2(B)、AT90PWM3(B)